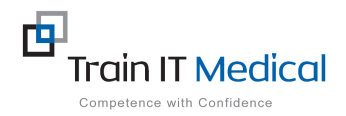

# **MedicalDirector – Entering a Cervical Screening (Pap test) Result**

Cervical screening (Pap test) data must be entered manually into MedicalDirector in order for it to be recognised in search queries. This additional step is necessary to ensure the Pap test is recognised as there is no national standard coding system for Pap tests. The test result must appear in the Pap Test tab (ie this must be manually added from either the Holding File or the Pap Test screen on the patient record.

## **To add Pap test data:**

#### **1. From the Patient Record:**

- 1. Select the Pap Test tab
- 2. Select the red  $\sqrt{1}$  symbol at the top

left of screen.

#### **3.** Enter the results of the smear:

- Date Performed:
- Result:
- Endocervical Cells Present?
- HPV Changes Present?
- Comment
- 4. Select the **Add** button.

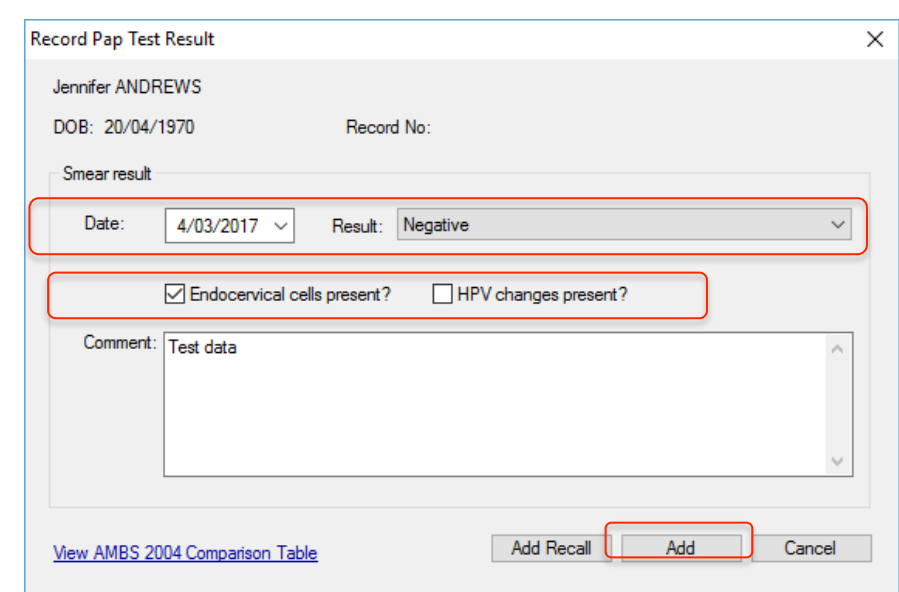

#### **As MedicalDirector Clinical 3.16 - [Mrs Jennifer Andrews (46 vrs)]**

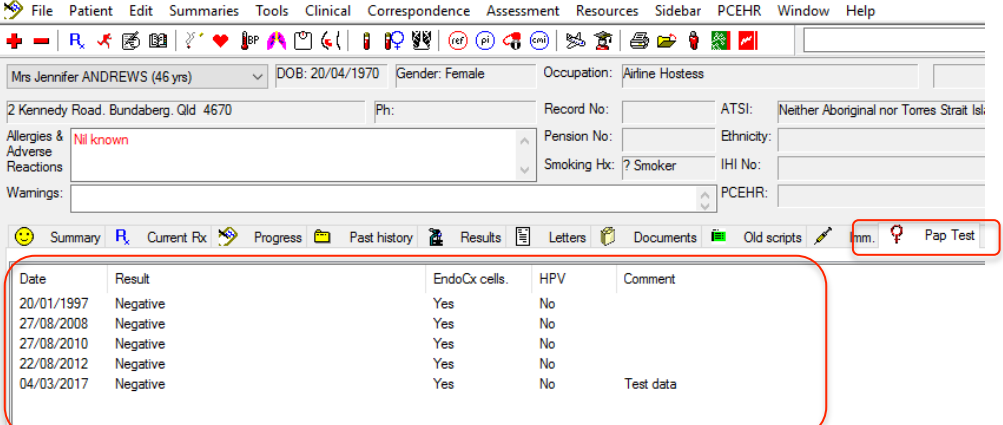

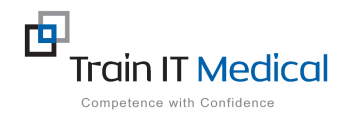

#### **2. From the Holding File (F5)**

- 1. Highlight the Pap test result / patient record in the Holding File.
- 2. Select **File>Add Pap Test Result**. The Record Pap test window appears.

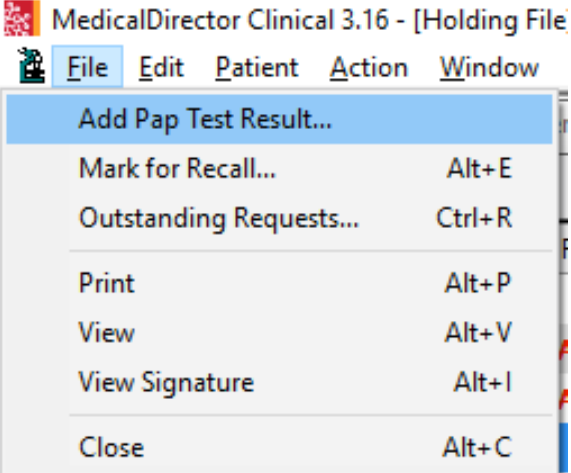

### 3. **Enter the results of the smear:**

- Date Performed:
- Result:
- Endocervical Cells Present?
- HPV Changes Present?
- Comment
- 4. Select the **Add** button

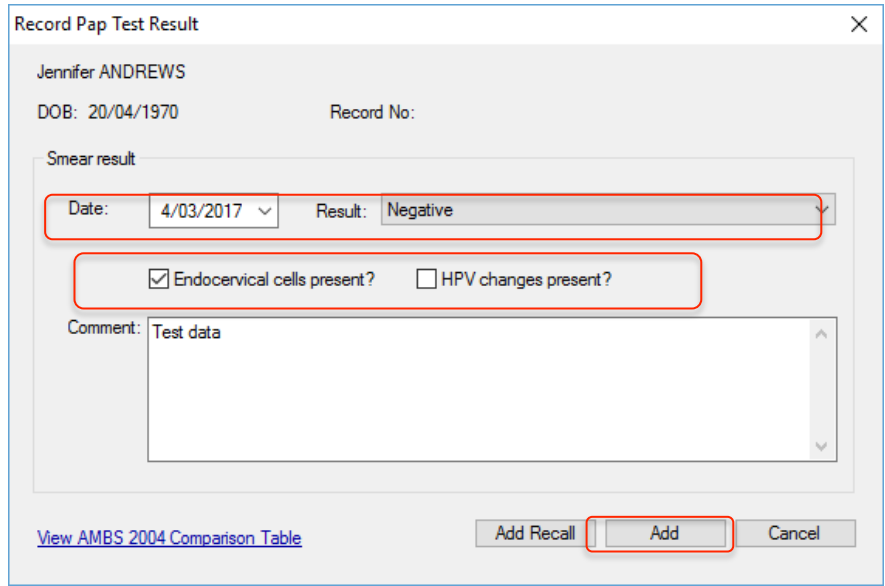

This data is added to the Pap Test tab on the patient record.

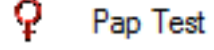